# **How to Enter a New GKAS Event**

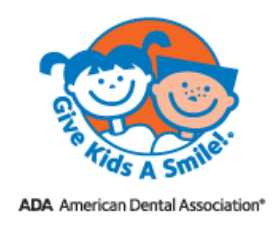

Logout  $\Box$ 

## **Step 1**

Click into the GKAS online Data Sign-up System: **<https://gkas.ada.org/sign-up>**, acknowledge the terms & conditions, and continue to Sign Up.

## **Step 2**

Create your new GKAS Profile account by entering a username & password.

- Most people use their email address as their username and create a password (6 digits or more something easy to remember). You will use them each time you enter the system.
- Select activate by email or by text message (a one-time verification link will be sent to you).

#### **Step 3**

You will receive an email or text verification from GKAS. Click the "Confirm email" link in the email.

#### **Step 4**

Click the blue "Go to login" box on your screen. Then enter your primary contact and organization information.

#### **Step 5**

Enter your planned event information.

#### **Step 6 & 7**

Request product for your event October 1 – November 15. The product request box will deactivate after November 15.

Enter the names of dentist and dental student volunteers for your event.

## **Step 8**

Be sure to click SAVE.

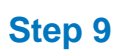

Hi! It looks like you  $\bigodot_{\substack{G\text{ive Kids} \\ G\text{ive Kids}}}$ 筒 have not signed up Receive<br>Product any events yet. 4 of 5 Product Request I am interested in requesting product for my ev-Requesting products is no longer possible 5 of 5 Add Dentist Volunteers Names To add a dentist volunteer, please complete required fields and click +Add. Enter the first name and first 2 letters of the last name. The system will automatically fill in the remaining fields. ADA number Volunteer type  $\blacktriangleright$  | First name Last name  $+ Add$ 

Start Events Volunteers Logo Toolbox Profile

 $\bullet$ 

If you would like to enter multiple events click the Event tab in the top navigation and click **+Add**. Then proceed to enter your next event.

If you have questions, please contact us at **[gkas@ada.org](mailto:gkas@ada.org)**. Thank you very much.